## **An alternative way to sharpen your pictures selectively – High Pass Sharpening by Dick Prior**

High pass sharpening is a very useful tool and in many respects works better than the other methods for sharpening in Photoshop. Its particular value is that it only works on edges so on the whole it does not increase digital noise in the same way as the Unsharp Mask does.

Open your image and duplicate it (layer – duplicate layer or press Ctrl+J).

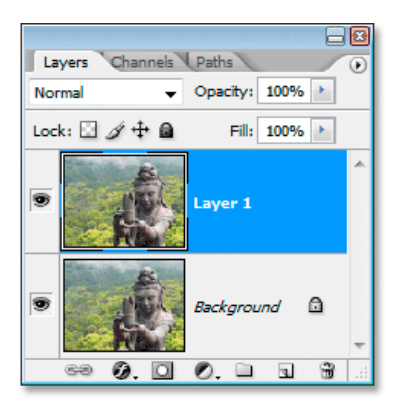

 Change the blend mode to OVERLAY. This will cause the image to look very contrasty, don't worry.

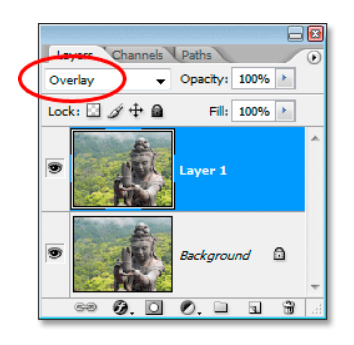

- Select Layer 1 and go to Filter Other High Pass. Set the radius at between 2 and 10. Start low and increase it till halos start appearing around edges.
- To vary the sharpening effect we can change the blend mode to Hard Light to increase and Soft Light to decrease. We can also decrease the sharpening by reducing the opacity of layer 1

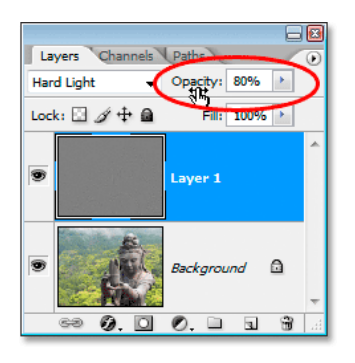

If you are happy with the overall effect then flatten the image (Layer – Flatten Image or press Ctrl+E)

To Sharpen selectively, then before flattening add a Layer Mask to layer 1 (click on  $3<sup>rd</sup>$  Icon from the left at the top of the layers palette, the rectangle with the hole in it). Inver the mask from White to Black by pressing Ctrl+I or go to Edit – Fill Layer and set Black in the contents box.

Select the Brush Tool and set the hardness to 0% (Brush Settings) and opacity to 20%. Brush over the areas you wish to sharpen. Each time the brush passes over an area you add 20% sharpness (so 5 times for 100%). To undo the effect change the brush colour to white. When happy with the effect flatten the image (Ctrl+E or Layer – Flatten Image) and Save or print.